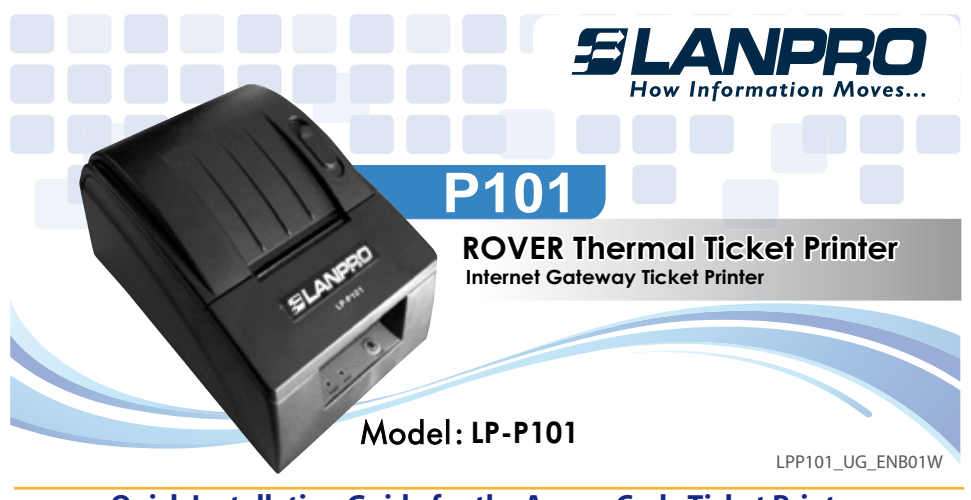

# **Quick Installation Guide for the Access Code Ticket Printer used with the LanPro's ROVER LP-ROV106**

The **LP-P101**, is an access code ticket printer that prints pre-programmed tickets on demand. A tablet computer or laptop is required to initiate ticket printing by touching buttons on the screen, exactly like a point of sale terminal. The buttons are preset using the ticket printer administration page on the gateway.

**The ROVER LP-ROV106 Internet Controller Gateway has a ticket printer interface.**

This manual will guide you on the installation of the **LP-P101**.

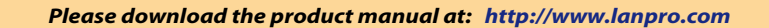

# *Powering the LP-P101*

The **LP-P101** needs a 12 VDC power supply able to deliver up to 3 Ampere. We recommend that you use the Power Supply included in the package to power the **LP-P101** to prevent damage to the unit and comply with safety regulations.

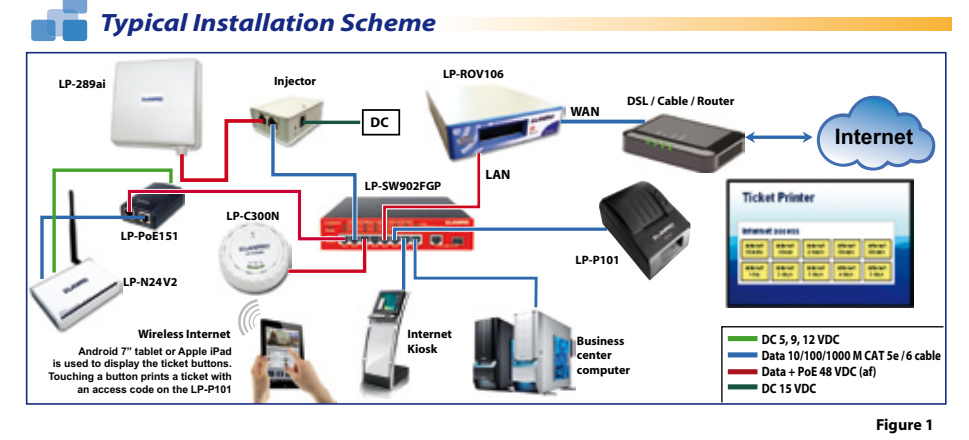

The **LP-P101** ticket printer has a LAN port underneath the unit. An Ethernet cable must be connected to the **LAN** port either directly to the **ROVER LP-ROV106** LAN port, or connected to the ROVER LAN port through a switch.

The tablet computer or laptop that is used to control ticket printing will connect to the ROVER LP-ROV106 via the wireless network.

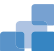

# *Printer Configuration*

Connect your **LP-P101** ticket printer to the ROVER LP-ROV106 Gateway Controller via a LAN port as shown in the diagram of figure 1. An intermediate switch will be necessary to share the ROVER LP-ROV106 LAN Port and connect wireless access points and the printer.

Connect your laptop computer to the LAN port of the ROVER gateway.

### *STEP 1: Login as Admin*

Open your computer browser and login as **ADMIN** (see below). First you must create a **CODES** login password as this is the login used by the print control computer (a tablet or laptop).

Connect your computer to a LAN port via an Ethernet cable. Open your browser and type in the URL to login to the Admin pages of your gateway:

#### *http://aplogin.com/admin*

The username is *admin*, and the password is the one that you entered with the wizard. When the page opens, select the **Advanced Settings**> **printer Setup page**. Please see the manual for more information.

Next go to **Advanced Settings > Printer Setup**, in the ADMIN menu. Ensure that printer status is enabled and then fill in the three fields of data that will be printed together with the code. Check the box to print expiry time if required. Click the update settings button. Return to the printer setup page and click the Print Test Page button and verify that a ticket is printed.

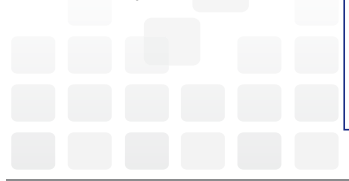

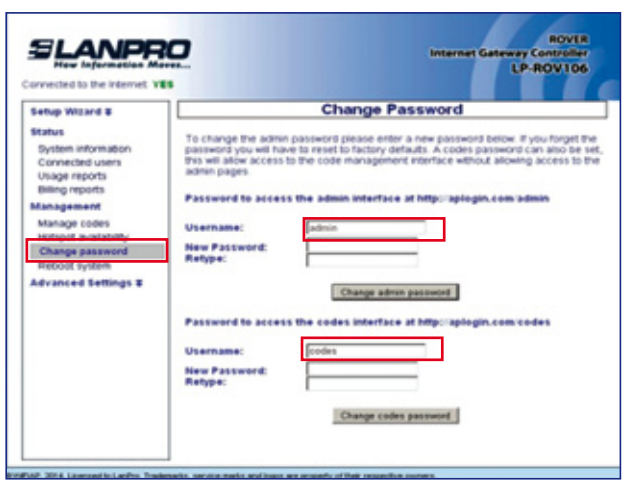

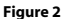

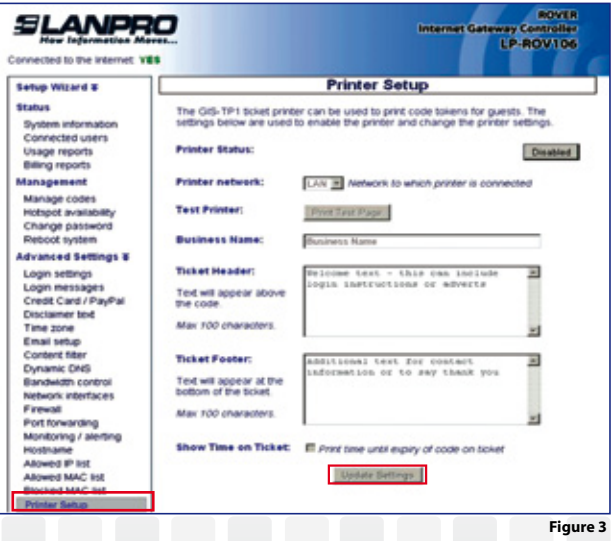

# *STEP 2: Login with your Tablet or Laptop*

Access code ticket printing requires a tablet or laptop computer to select and print the required ticket using buttons on the display. A tablet will permit touch button printing. This type of input is exactly like a point of sale terminal screen.

Connect your tablet wirelessly to the ROVER LP-ROV106 Gateway Controller and then open a browser.

Type the login:

#### *http://aplogin.com/codes*

A box will open prompting for the username (codes)

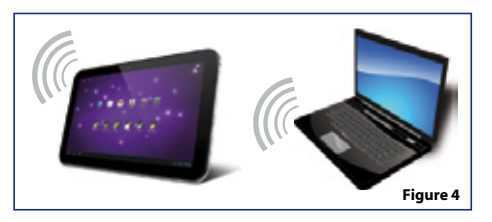

and the password that you entered previously.

The login page picture will be shown as a background to the one-click buttons printer control page.

# *STEP 3: Add a one-click button*

The one-click button is displayed on the screen and is used to print an access code ticket. Click **'Add a one-click button'** to proceed.

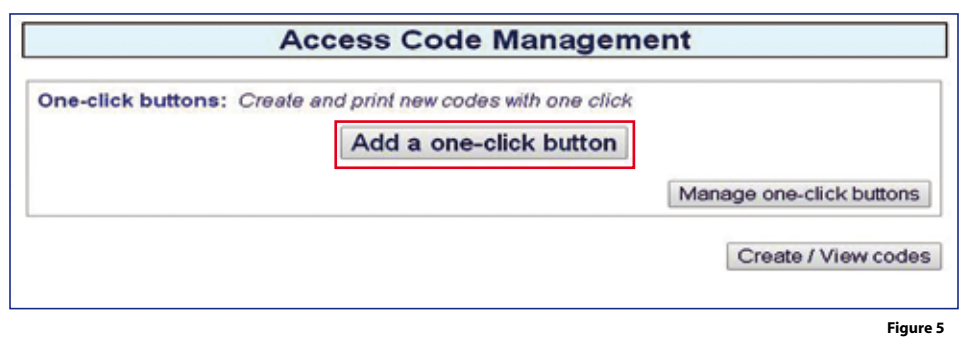

### *STEP 4: Configure the one-click button*

Type the button name which will appear in the button, then select the access code characteristics that will be used to generate the access code. Finally click **'Create button'.**

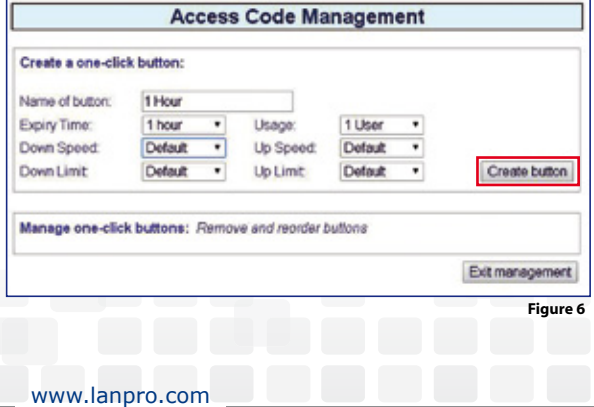

## *STEP 5: Add more buttons or delete buttons*

After adding a button, more buttons can be added. Buttons can also be deleted. When all buttons have been generated click the **'Exit management'** button.

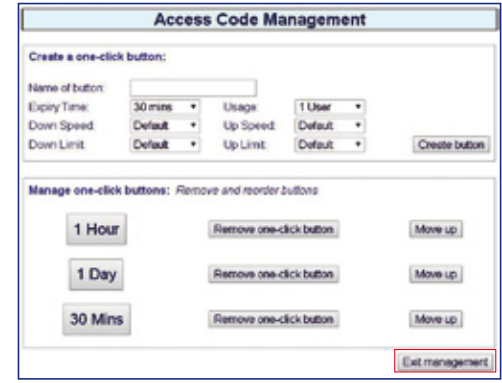

*STEP 6: Start printing tickets*

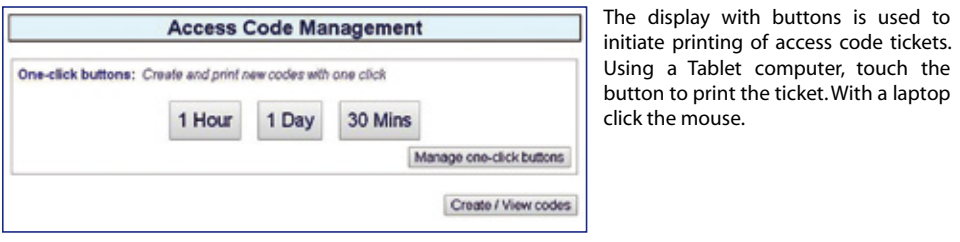

**Figure 7**

**Figure 8**

### *STEP 7: Manage one-click buttons*

Click **'Manage one-code buttons'** to make any changes to the buttons. Click **'Create custom codes'** and **'View codes'** for additional features.

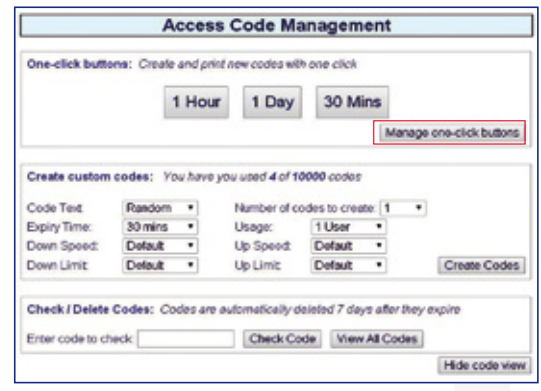

**Designed and Manufactured under LanPro™ standards and specifications. LanPro™ is a member of One Network Alliance Group of Companies. LanPro™ products are made in one of the following countries: USA, China, Taiwan, Thailand and Korea. The exact country of origin is unknown. LanPro™, How Information Moves... and LanProfessional are US registered brands. LanPro America: 1880 NW 93rd Av, Doral, Florida 33172, USA. Main web page: www.lanpro.com Support: support@lanpro.com**

**Figure 9**